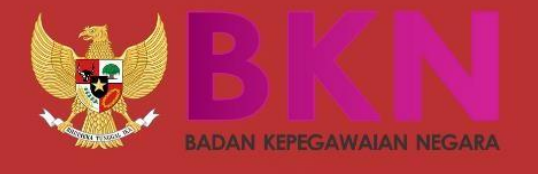

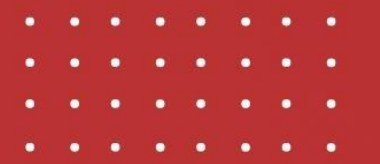

# LAYANAN PEMBERHENTIAN

**BADAN KEPEGAWAIAN NEGARA** 

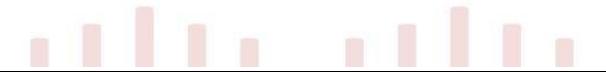

# **I. AKSES SIASN PEMBERHENTIAN**

Anda dapat mengakses layanan pemberhentian di [https://siasn-](https://siasn-/)[instansi.bkn.go.id/](https://siasn-instansi.bkn.go.id/) menggunakan NIP dan Password MySAPK

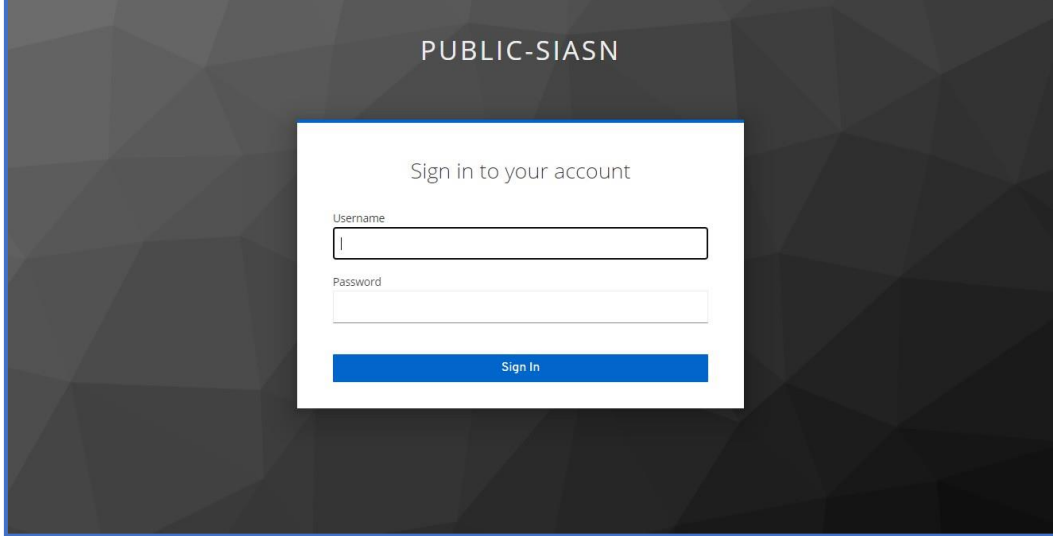

*Gambar 1. Login SIASN*

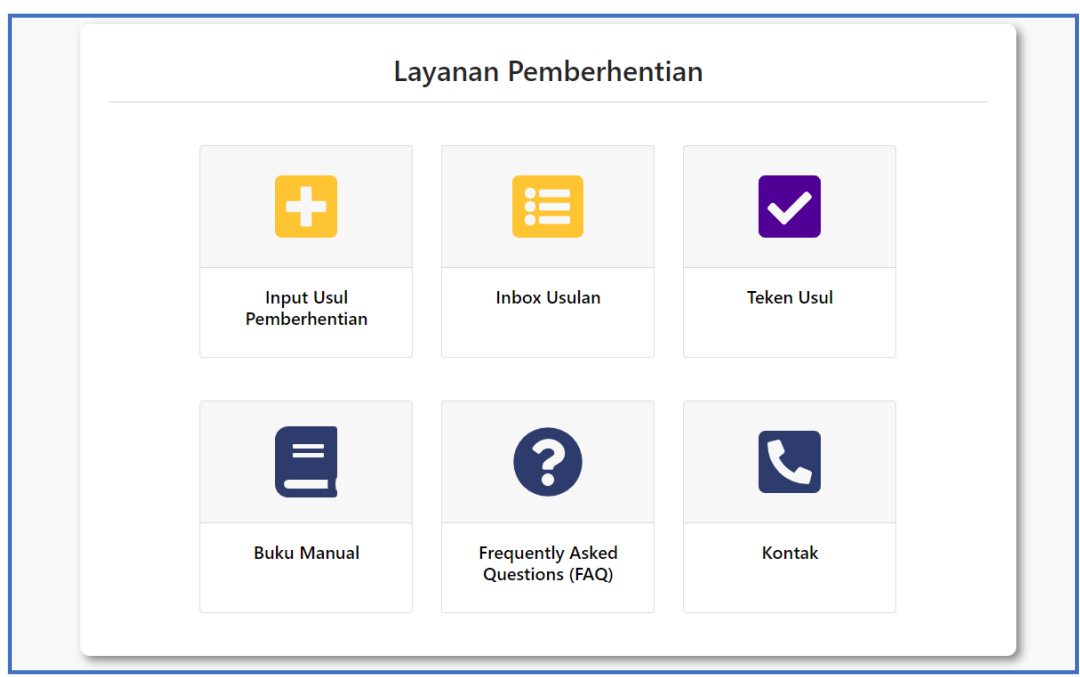

*Gambar 2. Layanan Pemberhentian*

### **II. INPUT USUL PEMBERHENTIAN**

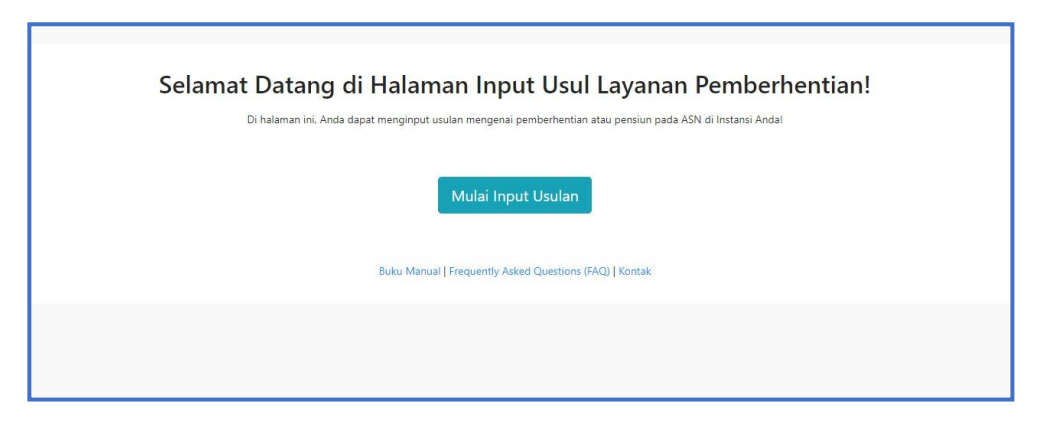

*Gambar 3. Halaman Input Usul Pemberhentian*

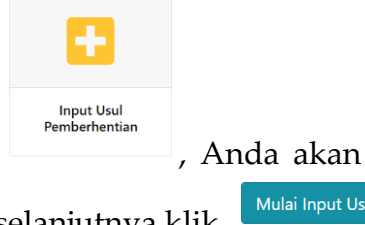

Kemudian pilih layanan pemberhentian, lalu klik  $\Box$ , Anda akan masuk

pada halaman Input Usul Layanan Pemberhentian, selanjutnya klik .

Pada Input Usul Pemberhentian terdapat 5 langkah yang harus dilakukan.

Langkah Pertama Pilih Jenis Prosedur, pada langkah ini Anda harus memilih Jenis Golongan yang mana terdapat 3 yaitu Pemberhentian Instansi Pusat IV/b kebawah, Pemberhentian tanpa Hak Pensiun, dan Pemberhentian Pegawai Pemerintah dengan

SELANJUTNYA Perjanjian Kerja (PPPK). Selanjutnya pilih Jenis Pemberhentian lalu klik

| Langkah 1<br>Pilih Jenis Prosedur                            | Langkah 2<br>Pillh PNS | Langkah 3<br>Input Detail Usulan | Langkah 4<br>Resurre | Langkah 5<br>Simpan Berkas |
|--------------------------------------------------------------|------------------------|----------------------------------|----------------------|----------------------------|
| Jenis Golongan<br>Pemberhentian Instansi Pusat IV/b ke Bawah |                        | $\overline{\mathbf{v}}$          |                      |                            |
| Jenis Pemberhentian                                          |                        |                                  |                      |                            |
| Pemberhentian Karena Tidak Cakap Jasmani dan/atau Rohani     |                        | $\mathbbmss{v}$                  |                      |                            |
|                                                              |                        |                                  |                      |                            |

*Gambar 4. Langkah 1 Pilih Jenis Prosedur*

Kemudian Anda masuk pada langkah kedua yaitu Pilih PNS, isikan NIP PNS yang akan Anda usulkan

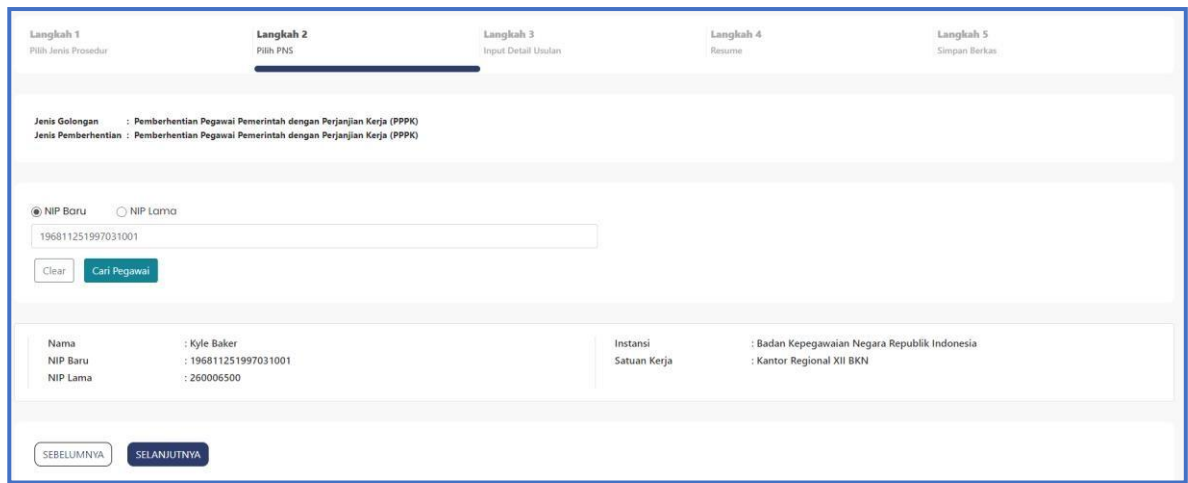

*Gambar 5. Langkah 2 Pilih PNS*

Lalu klik <sup>Cari Pegawai</sup>. Cek kembali data PNS yang akan Anda usulkan pastikan SELANJUTNYA datanya sudah sesuai, lalu klik

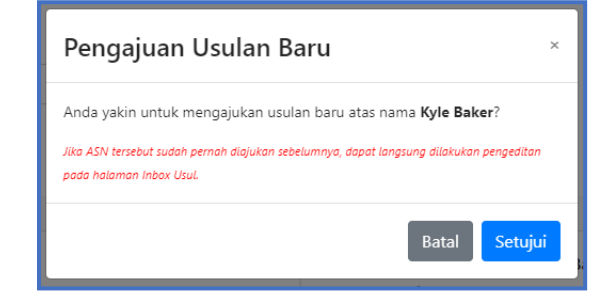

*Gambar 6. Pop up Dialog Pengajuan Usulan*

Jika Anda yakin akan mengusulkan PNS tersebut lalu klik <sup>Setujui</sup> . Selanjutnya Anda akan masuk pada langkah ketiga terdapat 6 tab yang harus Anda cek maupun update kembali. Tab yang pertama adalah Data 1, pada Data 1 isian yang dapat Anda ubah adalah KPPN dan TASPEN setelah itu cek kembali seluruh isian pada Data 1

kemudian klik simpan

| Pilih Jenis Prosedur                                                                                                    | Langkah 2<br>Pilih PNS                                                   | Langkah 3<br>Input Detail Usulan |                          | Langkah 4<br>Resume                                     | Langkah 5<br>Simpan Berkas |
|----------------------------------------------------------------------------------------------------|--------------------------------------------------------------------------|----------------------------------|--------------------------|---------------------------------------------------------|----------------------------|
| Jenis Golongan<br>Jenis Pemberhentian : Pemberhentian Atas Permintaan Sendiri (APS)<br>: 04 Jul 2022<br><b>Tanggal Usulan</b><br><b>Status Usulan</b><br>: Input Berkas | : Pemberhentian Instansi Pusat IV/b ke Bawah                             |                                  |                          |                                                         |                            |
| Nama<br>NIP Baru<br>NIP Lama                                                                                                    | : Kyle Baker<br>: 196811251997031001<br>: 260006500                      |                                  | Instansi<br>Satuan Kerja | : Badan Kepegawaian Negara<br>: Kantor Regional XII BKN |                            |
| Data 1<br>Data 2                                                                                                    | Dokumen Pasangan Anak-Anak<br>Keterangan Lainnya                         |                                  |                          |                                                         |                            |
| Jenis Jabatan                                                                                                    |                                                                          |                                  | <b>KPPN</b>              |                                                         |                            |
| Struktural                                                                                                    |                                                                          |                                  | PEKANBARU                |                                                         |                            |
| Nama Jabatan                                                                                                    |                                                                          |                                  | TASPEN                   |                                                         |                            |
|                                                                                                    | Kepala Bidang Pengangkatan dan Pensiun Kantor Regional XII BKN Pekanbaru |                                  | Depok                    |                                                         |                            |
| Unor                                                                                                    |                                                                          |                                  | Satuan Kerja             |                                                         |                            |
|                                                                                                    | Bidang Pengangkatan dan Pensiun Kantor Regional XII BKN Pekanbaru        |                                  | Kantor Regional XII BKN  |                                                         |                            |
| Lokasi Kerja                                                                                                    |                                                                          |                                  |                          |                                                         |                            |
| PEKANBARU                                                                                                    |                                                                          |                                  |                          |                                                         |                            |
|                                                                                                    |                                                                          |                                  |                          |                                                         |                            |

*Gambar 7. Langkah 3 Input Detail Usulan (Data 1)*

Selanjutnya tab Data 2, pada Data 2 isian yang dapat Anda ubah hanyalah Tahun Gaji, pastikan kembali seluruh data lainnya sesuai.

| <b>TMT CPNS</b>                          |                   |                    |                     | Masa Kerja PNS              |                |
|------------------------------------------|-------------------|--------------------|---------------------|-----------------------------|----------------|
| 01 Mar 1997                              |                   |                    |                     | 29                          | 8              |
| TMT PNS                                  |                   | <b>TMT Pensiun</b> |                     | Tahun<br>Masa Kerja Pensiun | Bulan          |
| 01 Mar 1998                              |                   | 01 Nov 2026        |                     | 29                          | $\mathbf{8}$   |
| Gaji                                     |                   |                    |                     | Tahun                       | Bulan          |
| Rp 3.173.100,00                          |                   |                    | 2019                | $\overline{\mathbf{v}}$     |                |
| Gaji Pokok Terakhir<br>Golongan Sekarang |                   |                    | Tahun Gaji          | Masa Kerja Golongan         |                |
| $N/\alpha$                               | Pembina           |                    | 01 Apr 2019         | $\mathbf{1}$                | $\mathbf 0$    |
| Golongan<br>Pendidikan Pertama PNS       | Nama Pangkat      |                    | <b>TMT Golongan</b> | Tahun<br>Gelar              | Bulan          |
|                                          |                   |                    |                     |                             | S.Kom, MMSI    |
| Pendidikan                               |                   | <b>Tahun Lulus</b> |                     | Gelar Depan                 | Gelar Belakang |
| Diusulkan KP Pengabdian<br>Golongan Baru |                   |                    |                     |                             |                |
| N/b                                      | Pembina Tingkat I |                    | 01 Oct 2026         |                             |                |
| Golongan                                 | Nama Pangkat      |                    | <b>TMT</b> Golongan |                             |                |

*Gambar 8. Langkah 3 Input Detail Usulan (Data 2)*

Tab berikutnya adalah Unggah Dokumen, terdapat beberapa kolom unggahan pada tab ini akan tetapi dokumen yang wajib Anda unggah hanyalah kolom yang berwarna

**merah.** Caranya klik kolom kemudian klik  $\boxed{\cup_{p|bad\ \text{L}}}$ jika sudah berhasil diunggah Preview **A** Anda dapat mengecek dokumen tersebut dengan klik

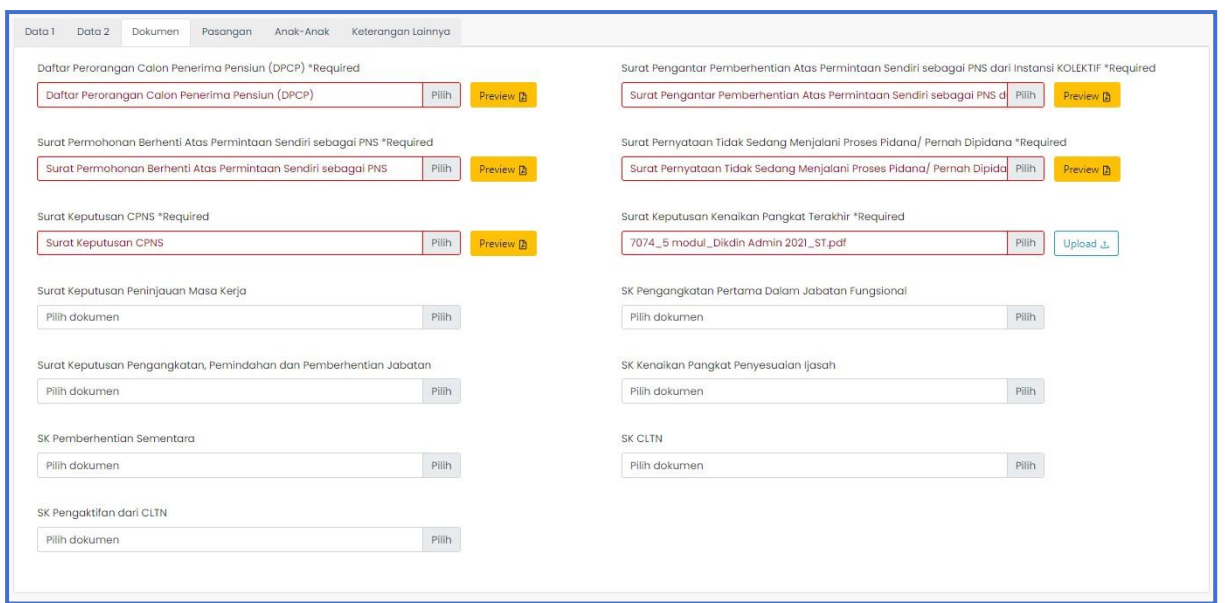

*Gambar 9. Langkah 3 Input Detail Usulan (Unggah Dokumen)*

Tab berikutnya adalah Pasangan, pastikan pasangan yang tertera pada tab ini sesuai. Selanjutnya Tab Anak-anak, cek data anak jika Nama Anak yang tertera memiliki hak pensiun maka nyalakan toggle pada kolom Hak Pensiun. Tab terakhir adalah Keterangan lainnya pada tab ini data yang dapat Anda ubah adalah data alamat,

setelah Anda mengubahnya jangan lupa untuk klik .

| Nama<br>NIP Baru<br>NIP Lama | : Kyle Baker<br>: 196811251997031001<br>: 260006500                                                       |                          |                |                      | Instansi<br>Satuan Kerja | : Badan Kepegawaian Negara<br>: Kantor Regional XII BKN |            |               |
|------------------------------|----------------------------------------------------------------------------------------------------|--------------------------|----------------|----------------------|--------------------------|---------------------------------------------------------|------------|---------------|
| Data 2<br>Data 1             | Dokumen<br>Anak-Anak<br>Pasangan                                                                          | Keterangan Lainnya       |                |                      |                          |                                                         |            |               |
| Hak Pensiun                  | Nama                                                                                                    | <b>POSTAGE</b><br>Status | PNS            | <b>Tanggal Lahir</b> | Akta Menikah             | Tanggal Menikah                                         | Akta Cerai | Tanggal Cerai |
| $\circledast$                | Matthew Gutierrez                                                                                         | MENIKAH                  | $\circledcirc$ | 06 Sep 1974          |                          |                                                         |            |               |
|                              | *lika ada perubahan atau update Data Pasangan silahkan lakukan peremajaan di menu Layanan Peremajaan Data |                          |                |                      |                          |                                                         |            |               |

*Gambar 10. Langkah 3 Input Detail Usulan (Pasangan)*

| Hak Pensiun | Nama          | Status Anak | Nama Ibu          | Nama Ayah  | Tanggal Lahir | Jenis Kelamin |
|-------------|---------------|-------------|-------------------|------------|---------------|---------------|
|             | Geoffrey Dean | KANDUNG     | Matthew Gutierrez | Kyle Baker | 09 Apr 1999   | Perempuan     |

*Gambar 11. Langkah 3 Input Detail Usulan (Anak)*

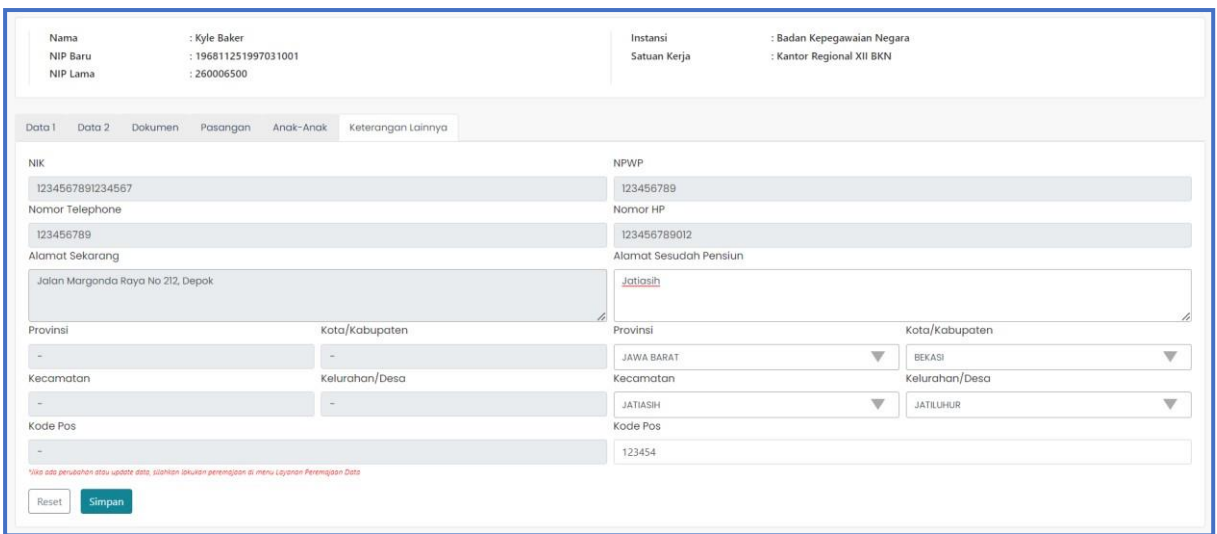

*Gambar 12. Langkah 3 Input Detail Usulan (Keterangan Lainnya)*

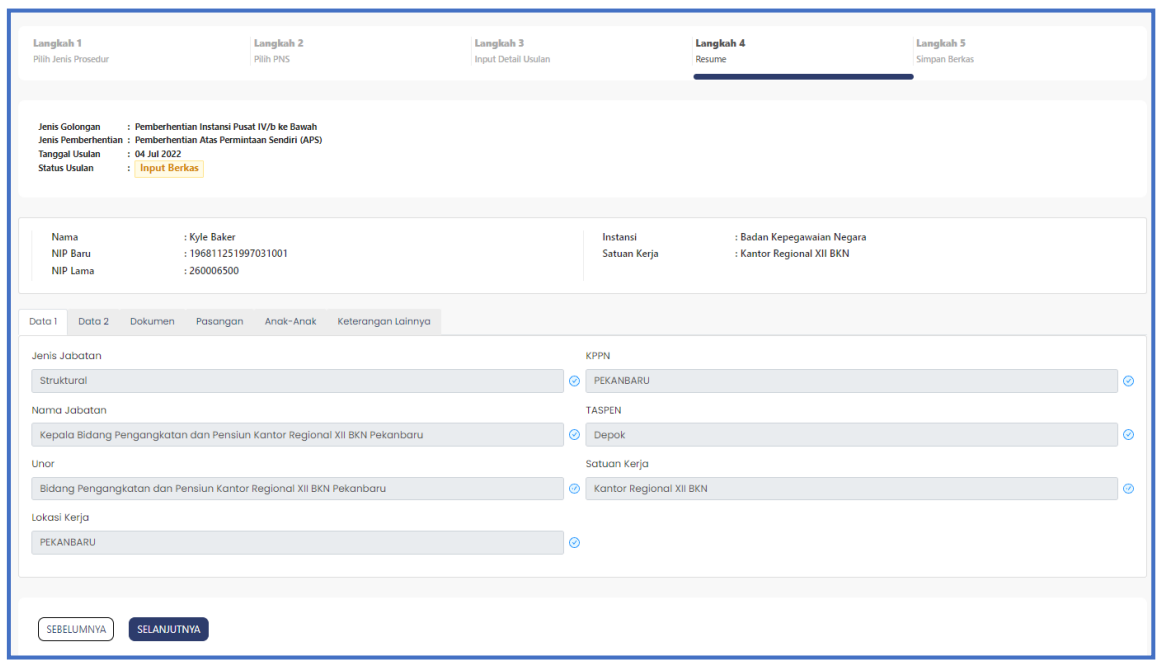

*Gambar 13. Langkah 4 Resume*

Setelah Anda memastikan isian pada langkah 3 sesuai, berikutnya klik . Kemudian Anda akan masuk pada langkah 4, langkah 4 adalah resume seluruh data ASN yang akan diusulkan pensiun. Cek kembali seluruh data yang Anda inputkan jika terdapat data yang belum sesuai klik  $\left( \frac{\text{SEBELUMNYA}}{\text{Intuk melakukan perbaikan, jika}} \right)$ SELANJUTNYA data sudah sesuai klik **dari bermula lalu Anda akan masuk pada Langkah 5.** 

Verifikasi Berkas Pada langkah 5 ini Anda harus memilih pejabat Approval lalu klik **. Juka .** Jika

Anda sudah yakin mengusulkan ASN tersebut klik **Verifikasi** 

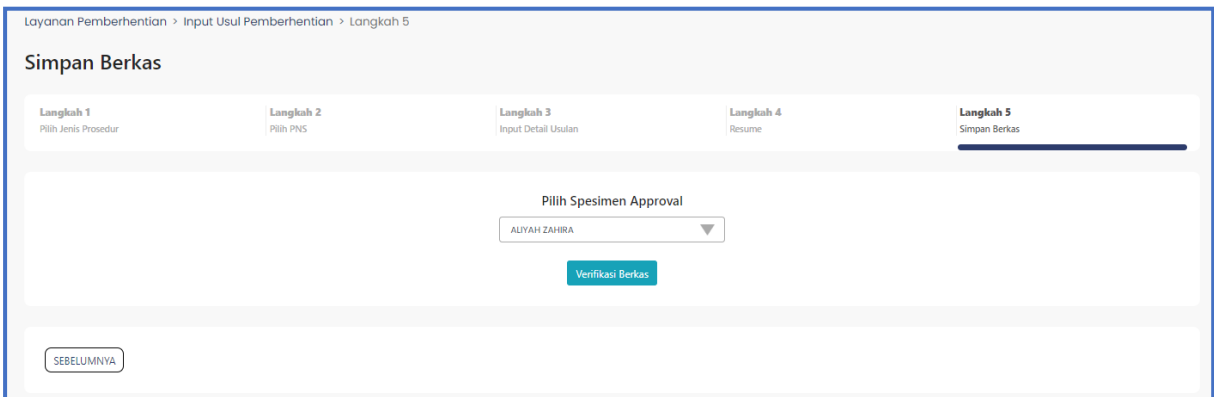

*Gambar 14. Langkah 5 Simpan Berkas (Pilih Approval)*

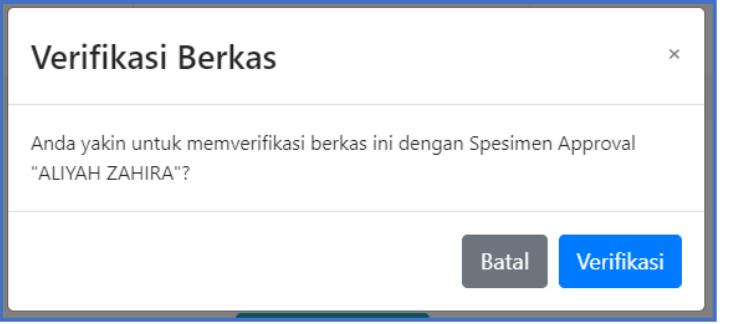

*Gambar 15. Pop up Verifikasi Berkas*

Jika proses input usul belum selesai sampai dengan langkah 5, maka usulan Anda masih berstatus Input Berkas dan dapat dilanjutkan kembali dengan klik menu

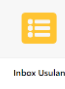

# **III. MONITORING USUL PEMBERHENTIAN**

Anda dapat melakukan monitoring usulan pemberhentian Anda pada menu inbox usul. Pada menu ini menampilkan NIP, Nama, Jenis Golongan, Jenis Pemberhentian, Tanggal Usulan, dan Status. Berikut Pengertian Status yang ada pada menu Inbox Usul:

- a. Input Berkas : usulan masih dalam proses input dimana pada status ini operator masih dapat melengkapi dan memperbaiki usulan yang akan diajukan.
- b. Berkas Disimpan (Terverifikasi) : usulan telah selasai pada tahapan input berkas dan tidak bisa diubah kembali. Pada saat status ini juga usulan sudah masuk dalam inbox Approval atau dalam proses persetujuan usulan.
- c. Approval : usulan telah disetujui dan masuk ke BKN
- d. Perbaikan Dokumen : jika usulan sudah dikembalikan untuk dapat diperbaiki.

e. Setuju TTD SK : SK pemberhentian telah ditandatangan.

|                      | Layanan Pemberhentian > Inbox Usulan<br><b>Inbox Usulan</b> |                                         |                                                                               |                                                                |                       |                                 |                           |
|----------------------|-------------------------------------------------------------|-----------------------------------------|-------------------------------------------------------------------------------|----------------------------------------------------------------|-----------------------|---------------------------------|---------------------------|
| <b>T Filter Data</b> |                                                             |                                         |                                                                               |                                                                |                       |                                 |                           |
| Cari Data            |                                                             | $\hbox{\ensuremath{\mathsf{Q}}\xspace}$ |                                                                               |                                                                |                       |                                 |                           |
| $No \oplus$          | $\div$ Q<br><b>NIP</b>                                      | $\div$ Q<br>Nama                        | $\stackrel{\scriptscriptstyle \pm}{\scriptscriptstyle \pm}$<br>Jenis Golongan | Jenis Pemberhentian                                            | Tanggal Usulan $\div$ | <b>Status Usulan</b><br>$\div$  | Aksi                      |
|                      | 196412161984121001                                          | Aaron Johnson                           | Pemberhentian Instansi Pusat IV/b ke Bawah                                    | Pemberhentian Karena Mencapai Batas Usia Pensiun (BUP) NON KPP | 22 Aug 2022           | Berkas Disimpan (Terverifikasi) | Detail<br>Edit   Hapus    |
| $\overline{2}$       | 196312291985022001                                          | Candice Dunn                            | Pemberhentian Instansi Pusat IV/b ke Bawah                                    | Pemberhentian Karena Mencapai Batas Usia Pensiun (BUP) NON KPP | 11 Aug 2022           | Setuju TTD SK                   | Edit Hapus<br>Detail      |
| 3                    | 196501261984122001                                          | Luis Carpenter                          | Pemberhentian Instansi Pusat IV/b ke Bawah                                    | Pemberhentian Karena Mencapai Batas Usia Pensiun (BUP) NON KPP | 07 Sep 2022           | Input Berkas                    | Detail<br>Edit  <br>Hapus |
| 4                    | 196412121990081001                                          | Kristen Kennedy                         | Pemberhentian Instansi Pusat IV/b ke Bawah                                    | Pemberhentian Karena Mencapai Batas Usia Pensiun (BUP) NON KPP | 16 Sep 2022           | Input Berkas                    | Detail<br>Edit  <br>Hapus |
|                      |                                                             |                                         |                                                                               |                                                                |                       |                                 | Total: 4 data             |

*Gambar 16. Halaman Inbox Usul*

Jika Anda ingin melihat detail dari usulan, Anda dapat mengklik **Detail**. Anda juga dapat melakukan perubahan atau perbaikan data dan dokumen dengan klik , tombol ini akan aktif jika status usulan input berkas dan perbaikan dokumen selain status itu tombol tidak aktif. Tombol **Hapus** untuk menghapus usulan yang sudah diusulkan.

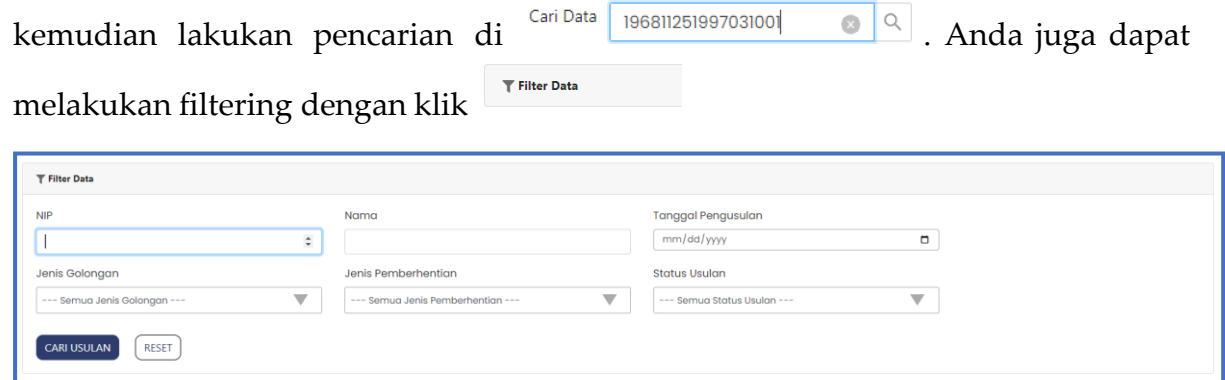

*Gambar 17. Fitur Filter Inbox Usul*

# **IV. APPROVAL/ PERSETUJUAN USULAN**

Anda dapat melakukan persetujuan usulan dengan klik \_\_\_\_\_\_\_\_ . Kemudian akan muncul list usulan yang harus dilakukan persetujuan. Sebelum melakukan persetujuan usulan Anda dapat melihat atau mereview terlebih dahulu usulan Detail tersebut dengan klik

 $\blacktriangledown$ 

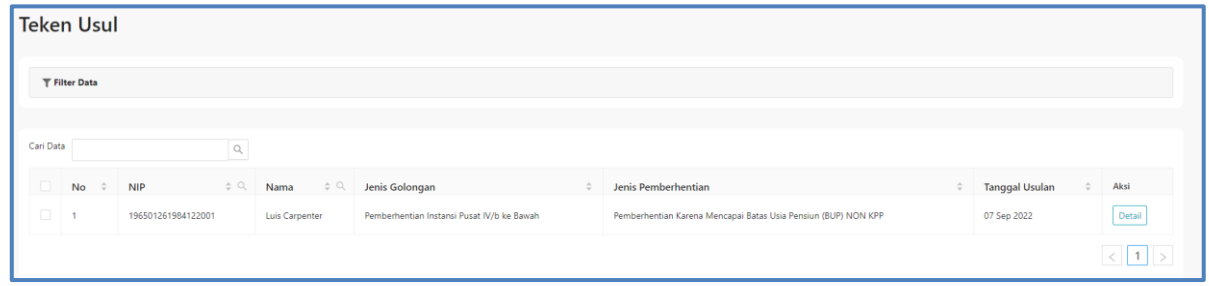

*Gambar 18. Teken Usul*

Anda dapat memilih usulan mana yang akan Anda setujui dengan klik kolom paling kiri, Anda juga dapat menceklis semua dengan klik kolom paling kiri dibaris paling

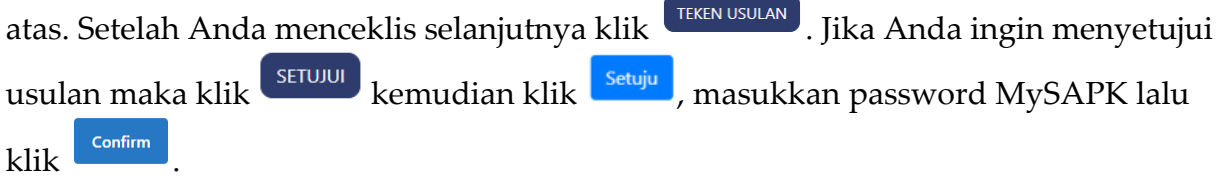

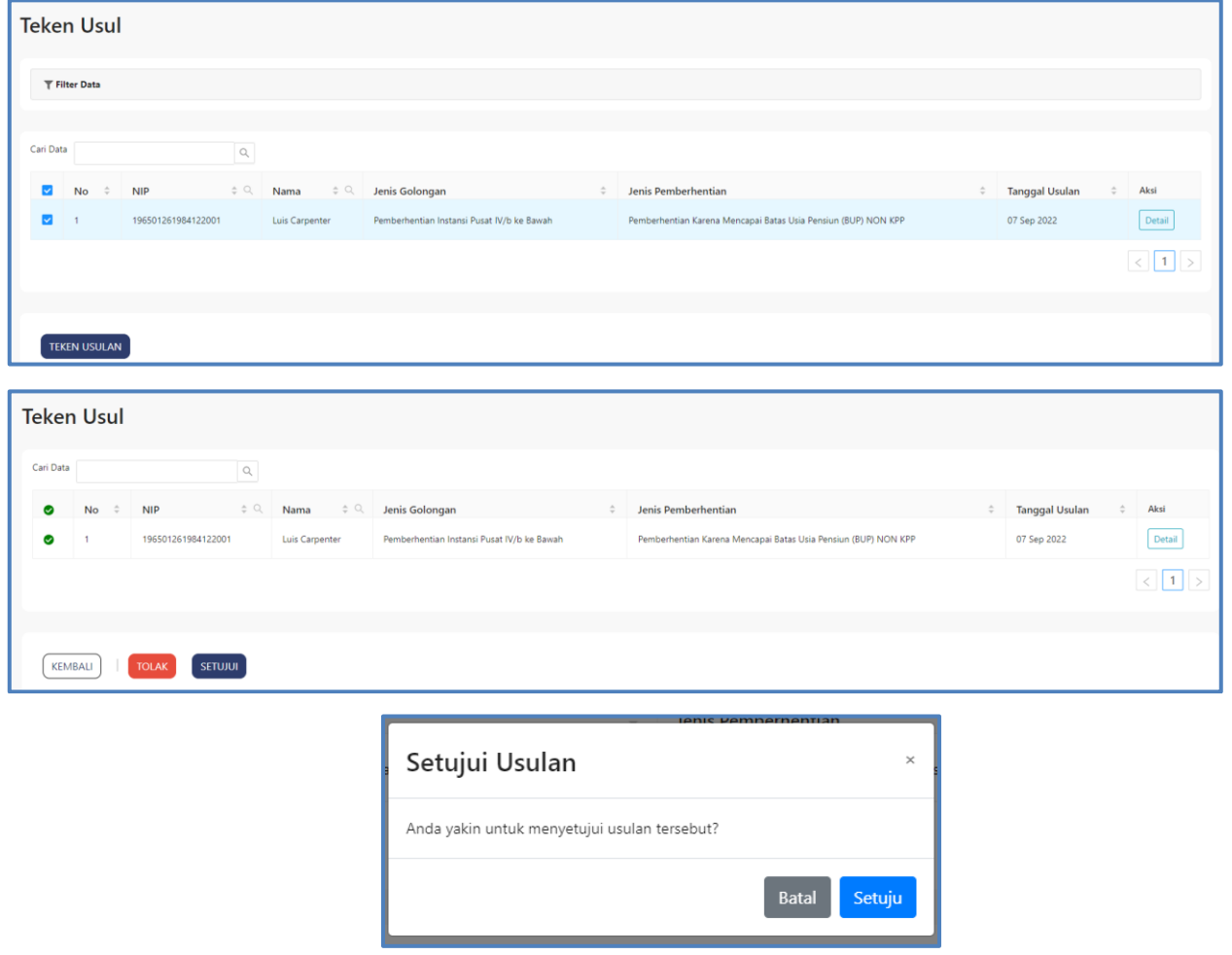

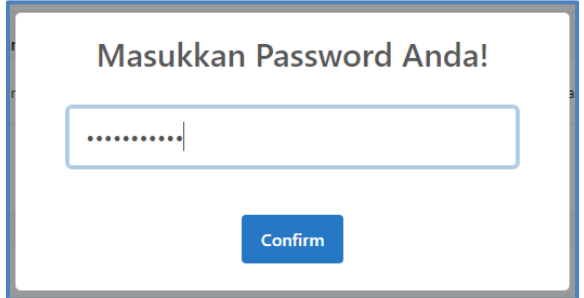

*Gambar 20. Persetujuan Usulan*

Anda juga dapat menolak usulan dengan klik <sup>rolak</sup> lalu pilih alasan kemudian isikan keterangan tolaknya lalu klik ku

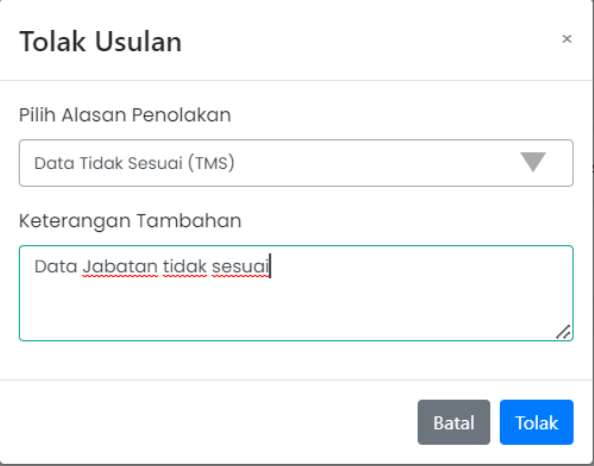

*Gambar 21. Penolakan Usulan*

### **V. BUAT SURAT KEPUTUSAN**

Untuk membuat Surat Keputusan Anda dapat mengklik **sur Surat Keputudian** . Kemudian akan muncul list usulan yang sudah dapat dibuatkan Surat Keputusannya. Anda dapat melihat data dan dokumen usulan dengan klik  $\frac{\vert \text{Detali} \vert}{\vert}$ , Anda juga dapat melihat Pertek dengan klik <sup>Pertek</sup>

|                                       | <b>T</b> Filter Data |                                    |                  |                                            |    |                                                                |                            |               |
|---------------------------------------|----------------------|------------------------------------|------------------|--------------------------------------------|----|----------------------------------------------------------------|----------------------------|---------------|
| Cari Data                             |                      | $\hbox{\ensuremath{\mathsf{Q}}}_i$ |                  |                                            |    |                                                                |                            |               |
| LB                                    | No<br>ć              | $\div$ Q<br>NIP                    | $\div$ Q<br>Nama | Jenis Golongan                             | ÷. | Jenis Pemberhentian<br>÷                                       | <b>Tanggal Usulan</b><br>÷ | Aksi          |
| $\begin{array}{c} \hline \end{array}$ | $\mathbf{1}$         | 196412161984121001                 | Aaron Johnson    | Pemberhentian Instansi Pusat IV/b ke Bawah |    | Pemberhentian Karena Mencapai Batas Usia Pensiun (BUP) NON KPP | 22 Aug 2022                | Detail Pertek |
| $\Box$ 2                              |                      | 196312291985022001                 | Candice Dunn     | Pemberhentian Instansi Pusat IV/b ke Bawah |    | Pemberhentian Karena Mencapai Batas Usia Pensiun (BUP) NON KPP | 11 Aug 2022                | Detail Pertek |
| 3                                     |                      | 196412121990081001                 | Kristen Kennedy  | Pemberhentian Instansi Pusat IV/b ke Bawah |    | Pemberhentian Karena Mencapai Batas Usia Pensiun (BUP) NON KPP | 16 Sep 2022                | Detail Pertek |
| $\Box$ 4                              |                      | 196501261984122001                 | Luis Carpenter   | Pemberhentian Instansi Pusat IV/b ke Bawah |    | Pemberhentian Karena Mencapai Batas Usia Pensiun (BUP) NON KPP | 07 Sep 2022                | Detail Pertek |
|                                       |                      |                                    |                  |                                            |    |                                                                |                            |               |

*Gambar 22. List Penetapan Surat Keputusan*

Ceklis usulan yang akan dibuatkan Surat Keputusannya kemudian klik pilih tab Tanda Tangan Basah untuk instansi yang belum memiliki tandatangan digital dan pilih tab Tanda Tangan Digital untuk instansi yang sudah memiliki tandatangan digital dari BSRE. Sebelum membuat Surat Keputusan periksa

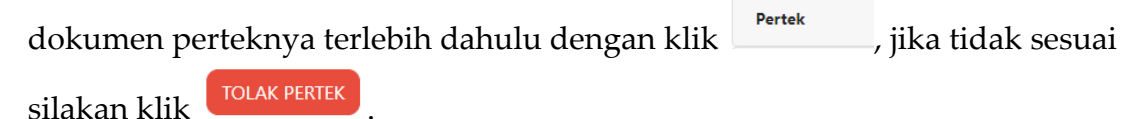

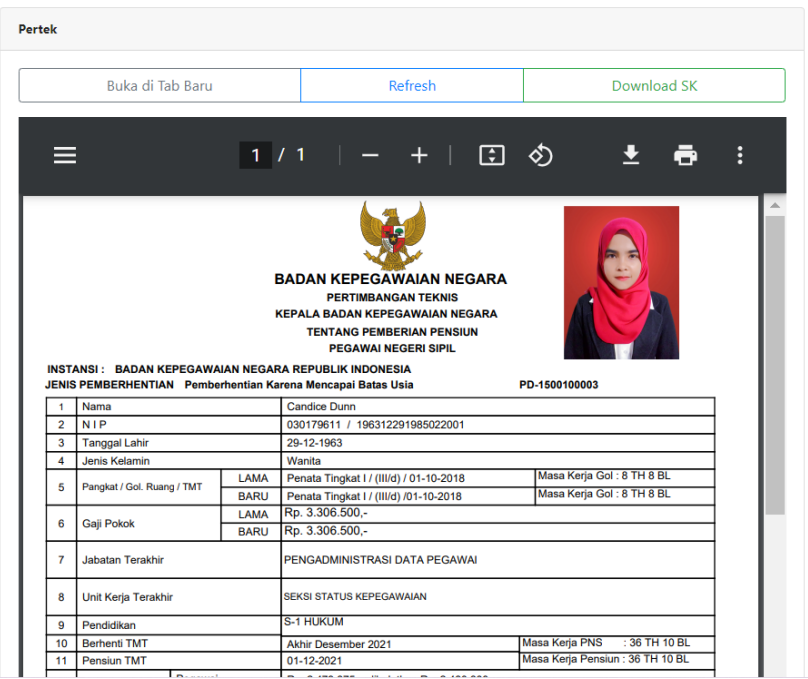

Kemudian isikan Nomor SK, Tanggal SK dan Pilih Pejabat Penandatangan Surat Keputusan kemudian klik <sup>simpan Berkas</sup> . Selanjutnya periksa draft dokumen Surat Keputusan dengan klik Draft SK

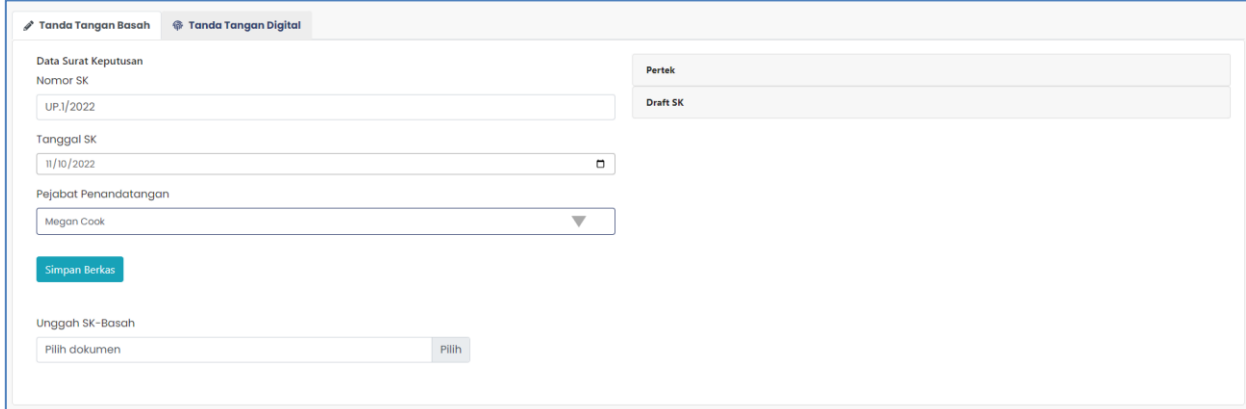

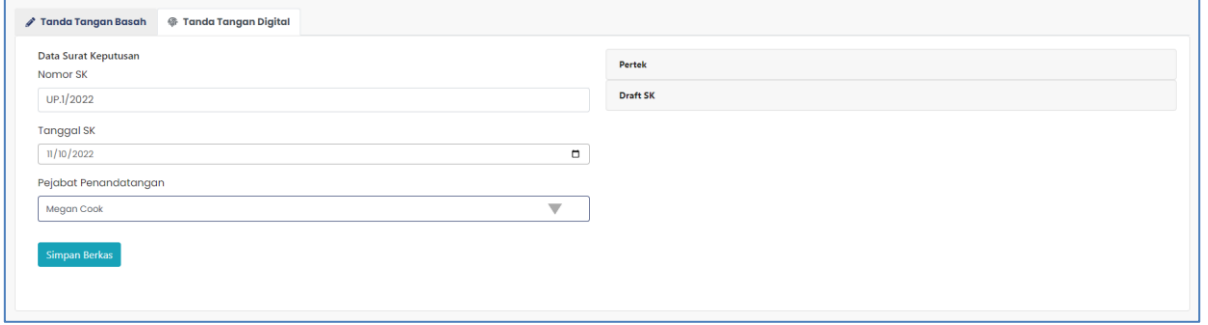

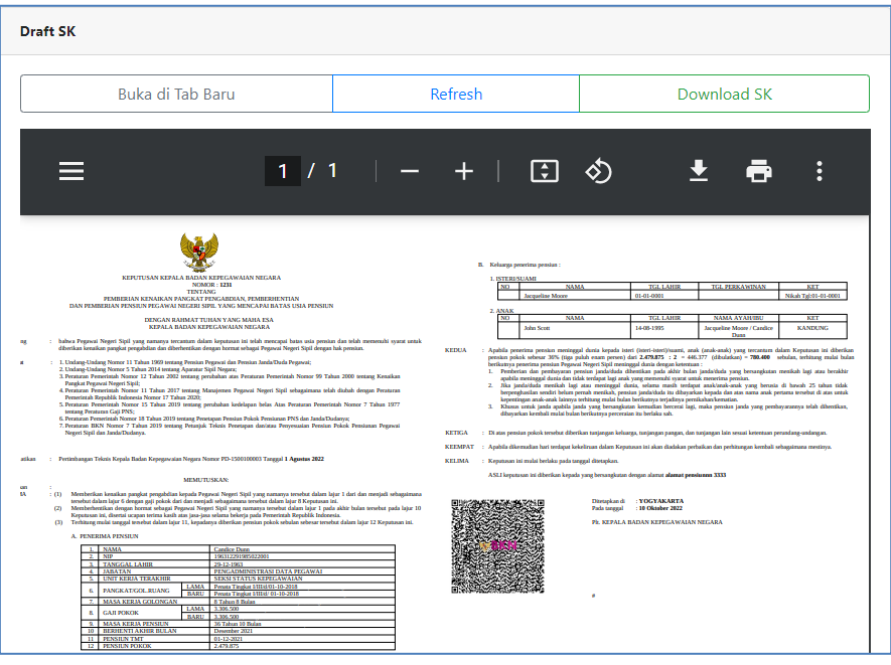

Jika draft Surat Keputusan sudah sesuai Anda dapat melanjutkan proses ke penandatanganan Surat Keputusan.

- Bagi Instansi yang menggunakan tandatangan digital selanjutnya klik <sup>(KIRIM</sup>)
- Bagi Instansi yang menggunakan tandatangan basah klik

Download SK pada preview draft Surat keputusan kemudian cetak dan tandatangani Surat Keputusannya. Selanjutnya unggah ke SIASN dengan

Unggah SK-Basah  $\mathsf{Pilih}$ klik  $\frac{1}{\sqrt{2\pi}}$ kemudian klik  $\frac{1}{\sqrt{2\pi}}$ . Pilih dokumen

# **VI. TANDATANGAN SURAT KEPUTUSAN**